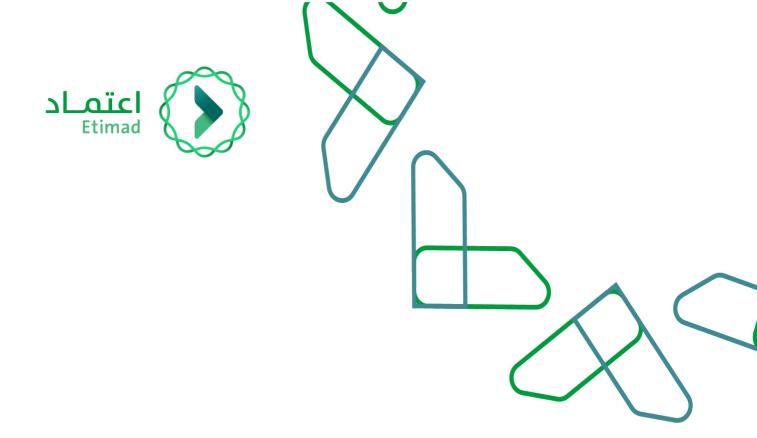

# User Manual for Digital Contracts

-Detailed Version-

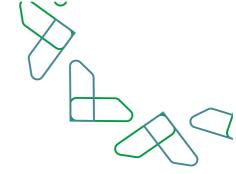

# **Contents**

| 3. Digital Contracts                                                                        |
|---------------------------------------------------------------------------------------------|
| 3. preface                                                                                  |
| 3.Targets of guide                                                                          |
| 3.Instructions for use                                                                      |
| 3.Service description                                                                       |
| 3.Service access link                                                                       |
| 4.Terminology                                                                               |
| 4.Service workflow for digitally signed contracts                                           |
| 5.Service workflow for non-digitally signed contracts                                       |
| 5.Registration mechanism for the digital signature service                                  |
| 12.How does the private sector use the services                                             |
| 12. Digital Contracts                                                                       |
| 12. Chapter One: The authority to review the contract/confirmation and approve the features |
| table                                                                                       |
| 16. Chapter Two: Validity of the Digital Signature                                          |
| 21. Non-digitally signed contracts                                                          |
| 21. Chapter One: The authority to review the contract/confirmation and approve the features |
| table                                                                                       |
| 26. Support and escalation mechanism                                                        |
| 26. Support mechanism for the service                                                       |
| 26. Escalation mechanism                                                                    |

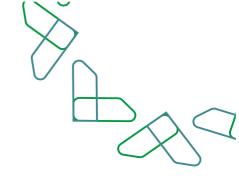

## **Digital Contracts**

#### Introduction

Based on the Kingdom's Vision 2030 and its directions towards improving work efficiency and increasing the effectiveness of projects in accordance with the needs of the national economy, the National Center for Government Resources Systems launched a comprehensive guide for activating electronic services to benefit from its services and view it in detail.

#### Targets of the guide

A comprehensive and detailed version dedicated to the private sector to know how to use the service in detail, and to benefit from the executive guide of the service, visit the educational package on the Etimad platform.

#### Instructions for use

- 1. It is required to visit the Ministry of Commerce website at the following link: <a href="https://efile.mc.gov.sa/">https://efile.mc.gov.sa/</a> This is to obtain authorization: approval of the contract/authorization and table of Landmarks as well as the validity of the digital signature
- 2. It is required to complete the procedures on the contract from the government agency so that the beneficiaries from the private sector can obtain the contract on the Etimad platform.
- 3. After obtaining the authority to sign contracts, it is required to enter the Etimad platform / digital signature service and fill in the required data, taking care to register an email that matches the email registered in the Etimad platform.
- 4. The national address data for the commercial register is updated through the Ministry of Commerce or the Saudi Business Center.

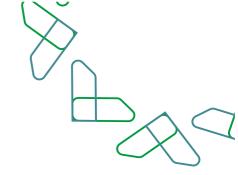

#### **Service description**

It is a government service provided by the Etimad platform, where contract forms are automated and linked to competition, and it provides an opportunity for both government agencies and the private sector to agree on contract details and sign them digitally.

#### Service access link

Go to the following link to access the Etimad platform: <a href="https://etimad.sa">https://etimad.sa</a>

#### **Terminology**

**Milestone table:** It is created by the government entity and contains the basic contract parameters and the agreed payment plan and is reviewed and approved by the supplier/contractor.

**Digitally Signed Contract:** These are the contracts that were awarded after the launch of the digital contracting service and were registered through the digital contracting service.

**Non-digitally signed contract:** These are the contracts that were awarded before the launch of the digital contracting service, in addition to a number of contract types that are excluded from automation.

**Digital signature:** Contracts are signed electronically by the government agency and the private sector.

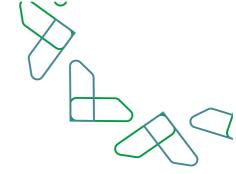

## Service workflow for digitally signed contracts

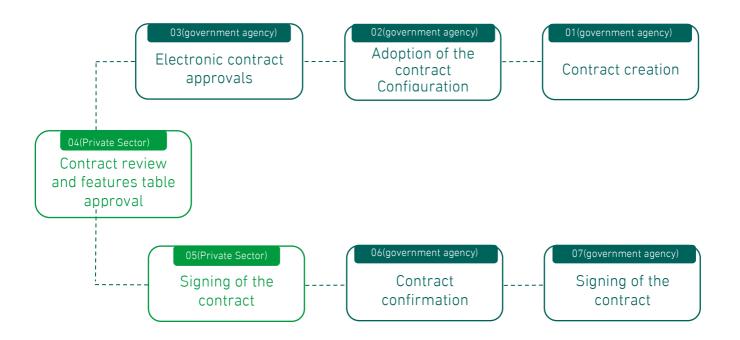

## Service workflow for non-digitally signed contracts

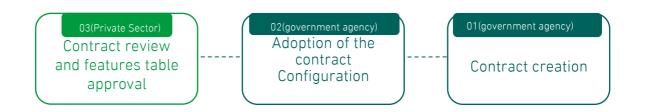

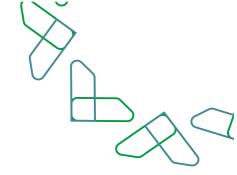

## Registration mechanism for the digital signature service

1. For the private sector: Log in to Etimad Business platform and enter the required data, as shown in Figure No. (1).

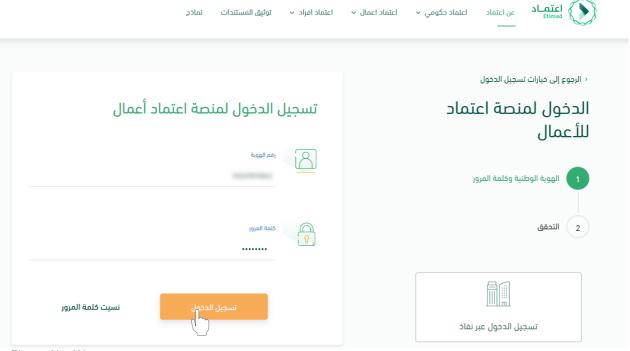

Figure No. (1)

2. The system verifies the entered data and redirects the user (a government agency) government supplier/private sector that owns a commercial registration) to the home page. The user clicks on the options icon, then selects the digital signature service, as shown in Figure (2).

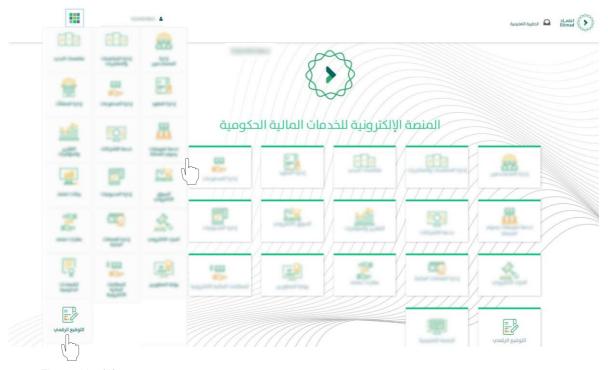

Figure No. (2)

**1.** The system redirects the user to the STC (Service Provider) page to start the registration process in the digital signature service by clicking on "Get Started" as shown in Figure (3).

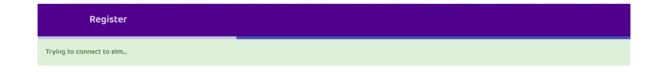

# Self Enrolment Registration Self Enrolment Registration

Home Get Started

Figure No. (3)

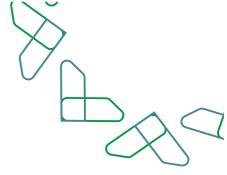

2. The user is automatically transferred to the National Access platform to verify his identity by entering the username and password, then clicking on Login as shown in Figure (4).

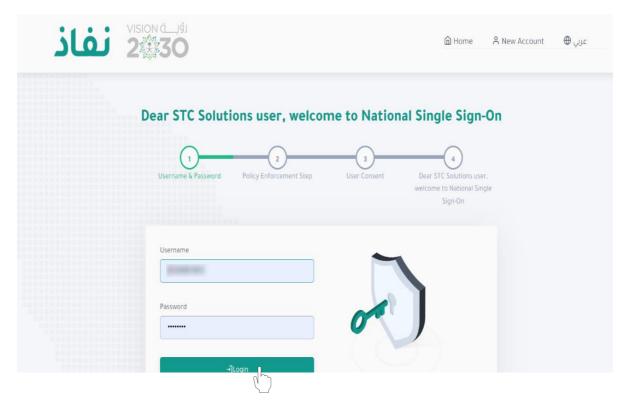

Figure No. (4)

3. After verifying the user's identity, the system redirects the user to the STC page to start the registration process, then click again on "Get Started" as shown in Figure (5).

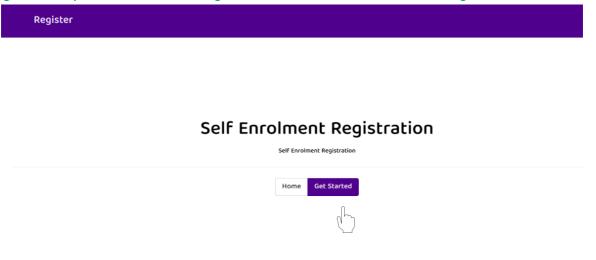

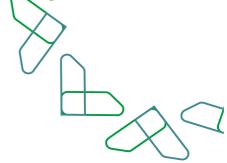

4. The system reviews the "Digital Signature Subscriber Agreement" so that the user acknowledges acceptance of the terms and conditions in addition to the processing of his data, then clicks on "Next" as shown in Figure (6).

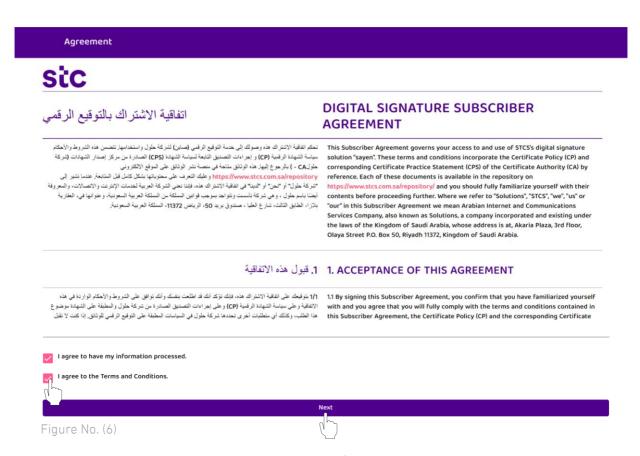

5. The user enters his personal data, which are: (first name, last name, e-mail, ID number, e-mail, company name, city, mobile number) and then clicks on "Next" as shown in Figure (7).

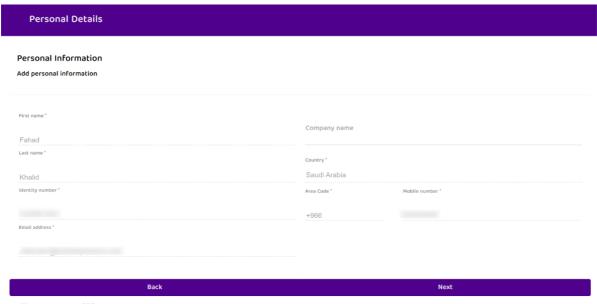

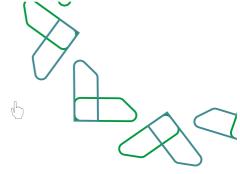

6. The user enters the verification code sent to both mobile number and e-mail.

| TP Verification                 |                                                                                                |
|---------------------------------|------------------------------------------------------------------------------------------------|
| alidate OTP (One Time Passcode) |                                                                                                |
|                                 |                                                                                                |
|                                 | An OTP has been sent to in order to verify that the details provided are correct and accurate: |
|                                 | Please open your sms and enter the code below:                                                 |
|                                 | An OTP has been sent to in order to verify that the details provided are correct and accurate: |
|                                 | Please open your email app and enter the code below:                                           |
|                                 |                                                                                                |

7. The system transfers the user to the signature page, where the user signs inside the box that appears, as shown in Figure (8), then clicks on "Next"

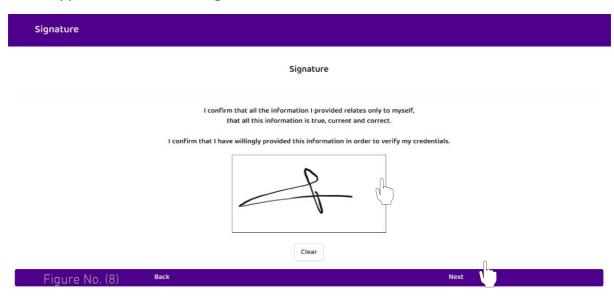

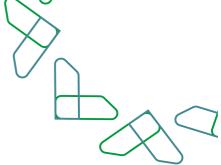

8. The system reflects all the entered details, then the user has to create a password for each of the RA Portal and ADSS, and at the end of the page the user acknowledges the validity of the entered information, then clicks on "Submit" as shown in Figure (9).

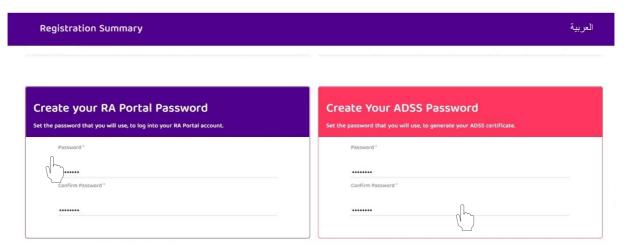

Figure No. (9)

9. The system will automatically return the user to the Etimad platform, where the registration for the digital signature service has been completed successfully.

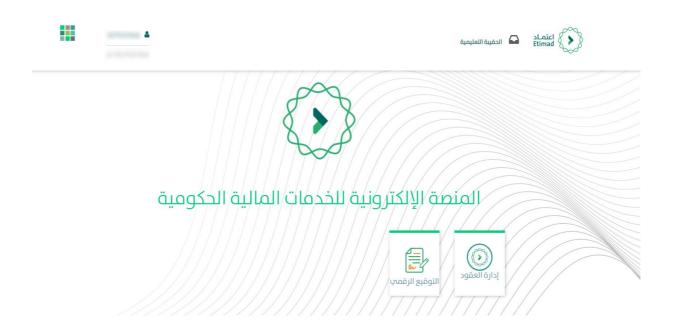

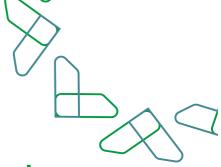

# How to use the services for the private sector

# Chapter 1: Authorization to review the Contract/Confirmation and approval of the features table

1. Enter the business approval platform and enter the required data, as shown in Figure No. (1).

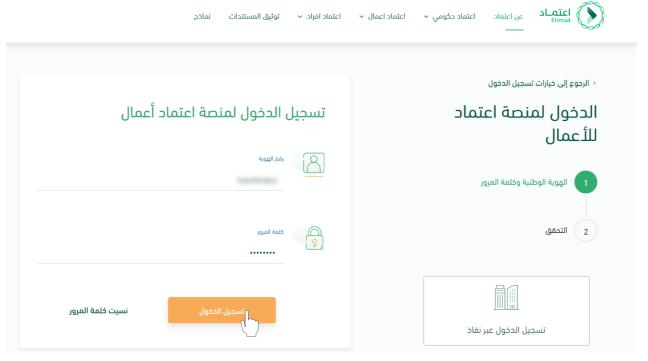

Figure No. (1)

2.The system verifies the data entered and redirects the user (government supplier / private sector that owns a commercial registration) to the home page.

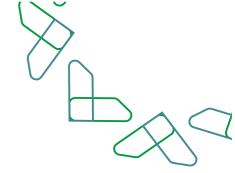

3. The user clicks on the options icon and then chooses the contract management service, as shown in Figure No. (2).

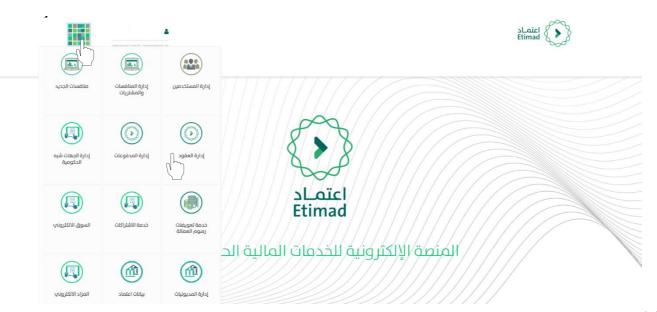

4. From the top of the home page, the user clicks on the inbox icon, as shown in Figure No. (3).

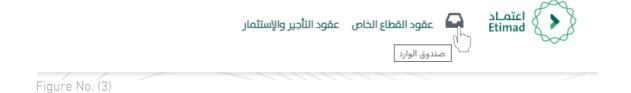

- 5. The system redirects the user to the "Inbox" screen according to his authorization, noting that the authorization to review the contract and approval of the features table is obtained through the single-entry system of the Ministry of Commerce.
- 6. The user selects the contract from the "Inbox" list, and the status of the contract is "Review the contract and approve the features table" as shown in Figure (4).

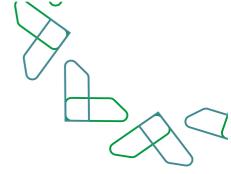

7. The user clicks on the " icon to view the contract details and take action, as shown in Figure (4).

|              | بحاجه مراجعة العقد واقرار جدول المعالم | مراجعة العقد واقرار جدول المعالم | 09:42 26/07/1443 | العقود    |               |
|--------------|----------------------------------------|----------------------------------|------------------|-----------|---------------|
|              | عقد مؤتمت                              | توقيع الطرف الثاني               | 10:24 26/07/1443 | العقود    |               |
| الخيارا،     | أخر إجراء                              | المرحلة                          | تاريخ الطلب      | نوع الطلب | الرقم المرجعي |
| <b>Q</b> بحث |                                        |                                  |                  |           | משב           |
| ,            |                                        | ت متررت                          | ردي إلى تاريخ    | ا ما      | تاریخ         |
|              | إختر                                   | ~                                | العملية          |           |               |

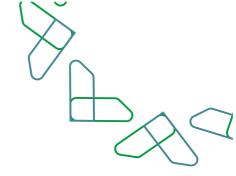

8. The user reviews the contract with all its details (general information, financial plan, previous procedures) as shown in Figure (5).

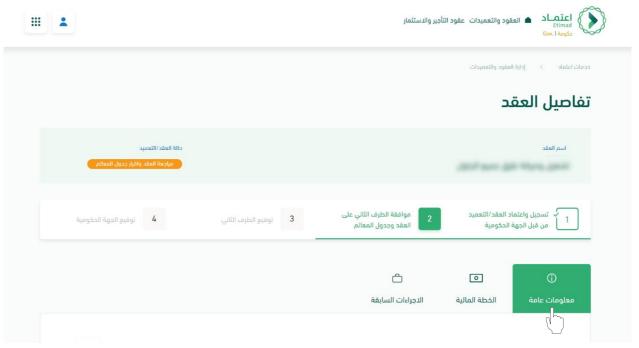

Figure No. (4)

- 9. After reviewing the contract details, the user chooses one of the two procedures, as shown in Figure (6).
- a. Return to Applicant: It will be returned to the contract registrar and the status of the contract will be "re-modified".
- b. Approval: Approving the contract data and approving the features table.

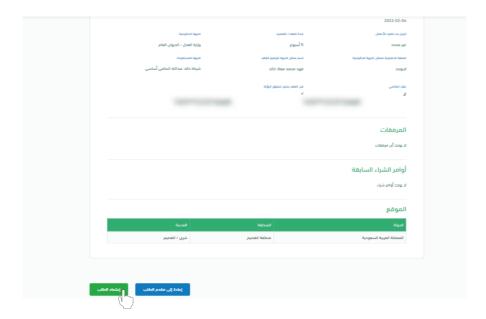

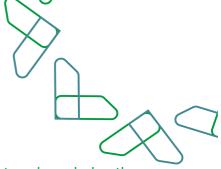

10. Upon approval, the system displays a pop-up window for the user to acknowledge the approval of the data, as shown in Figure (7).

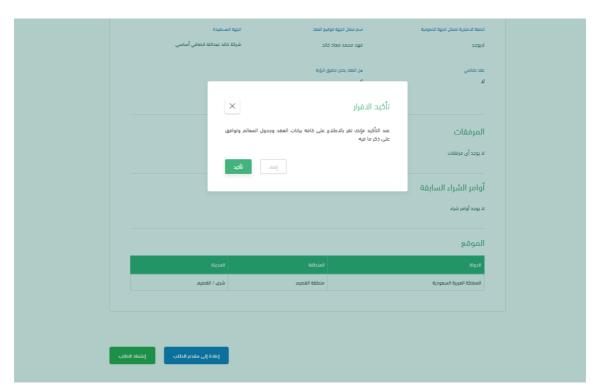

Figure No. (7)

11. The system will show a pop-up window to the user to confirm the success of the approval procedure, as shown in Figure (8).

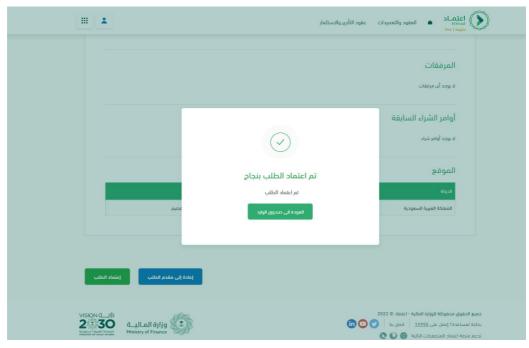

الشكل، رقم (8)

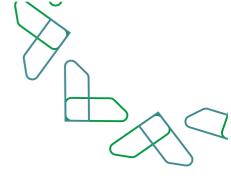

#### Chapter Two: Validity of the Digital Signature

1. Log in to the business approval platform and enter the required data, as shown in Figure No. (1).

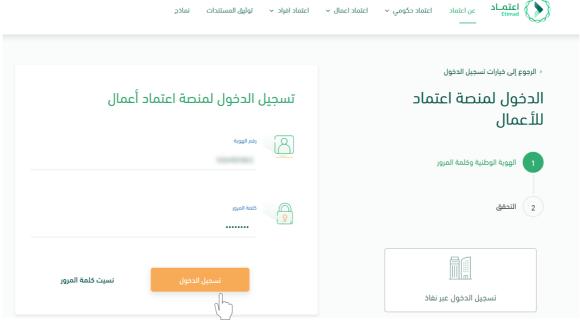

Figure No.

- 2. The system verifies the entered data and redirects the user (Government supplier/private sector with a commercial registration) to the home page.
- 3. The user clicks on the options icon and then chooses the contract management service, as shown in Figure No.(2).

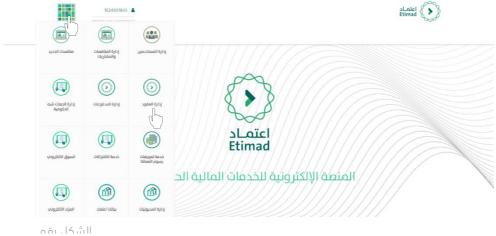

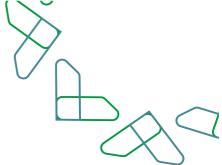

4. From the top of the home page, the user clicks on the inbox icon, as shown in Figure. (3)

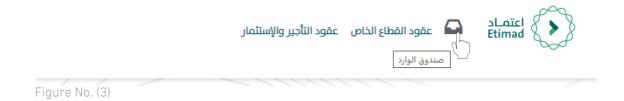

- 5. The system redirects the user to the "Inbox" screen according to his validity, noting that the digital signature is obtained through the Single Sign-On System of the Ministry of Commerce.
- 6. The user selects the contract from the "Inbox" list, and the status of the contract is "Signature of the Second Party" as shown in Figure (4).
- 7.The user clicks on the " icon to view the contract details and take action, as shown in Figure.(4)

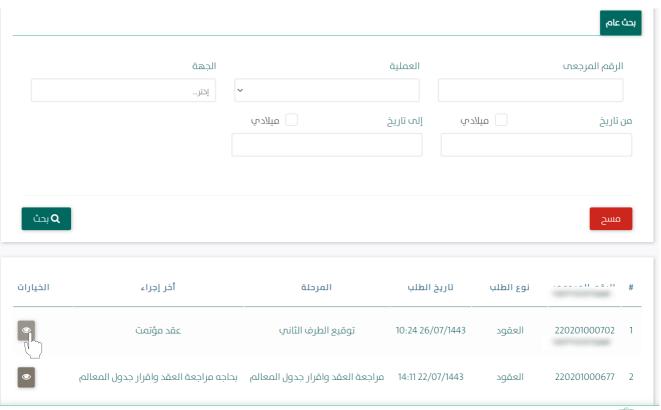

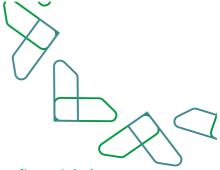

8. The user reviews the contract with all its details (general information, financial plan, previous procedures) as shown in Figure. (5)

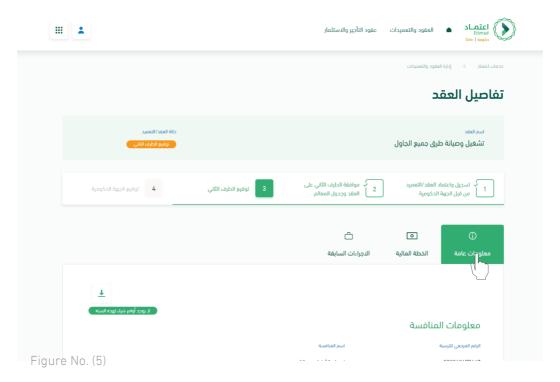

- 9. After reviewing the contract details, the user chooses one of the two procedures, as shown in Figure. (6)
- a. Rejection of the contract: the contract is rejected outright.
- b. Signing of the contract.

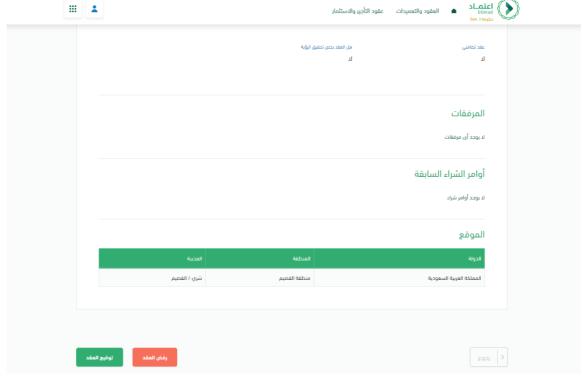

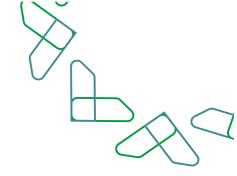

10. When the user chooses "Sign the Contract" the system displays a pop-up window for the user to enter the required data

then click on the Sign the Contract icon to send the contract for signature, as shown in Figure .(7)

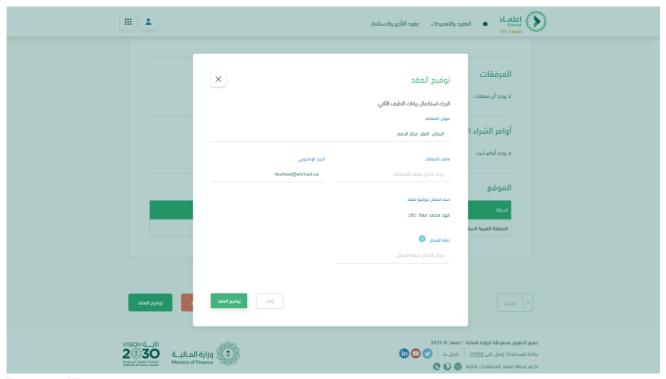

Figure No. (7)

- 11. The system transfers the user to the contract signing service provided by STC.
- 12. The user enters his account information at STC to sign the contract and then clicks on the "Sign" icon as shown in Figure (8).

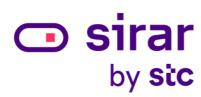

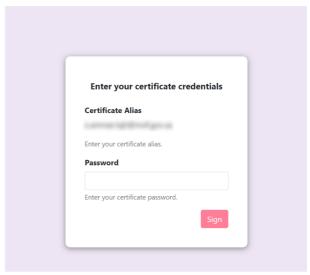

Figure No.

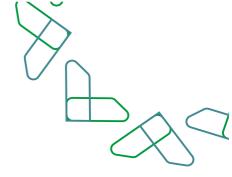

13. The system displays a pop-up window for the user to confirm the success of signing the contract, as shown in Figure. (9)

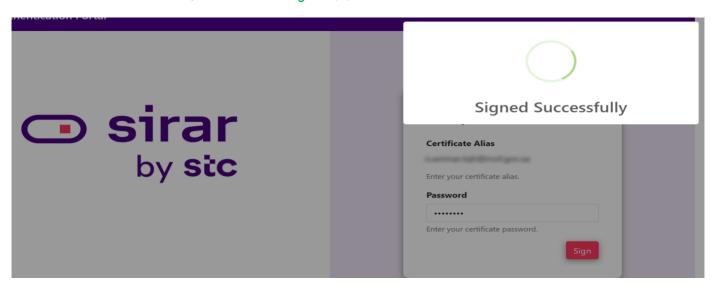

Figure No. (9)

14. The system redirects the user to the Etimad platform, and a page is displayed to confirm the successful signing of the contract, as shown in Figure (10).

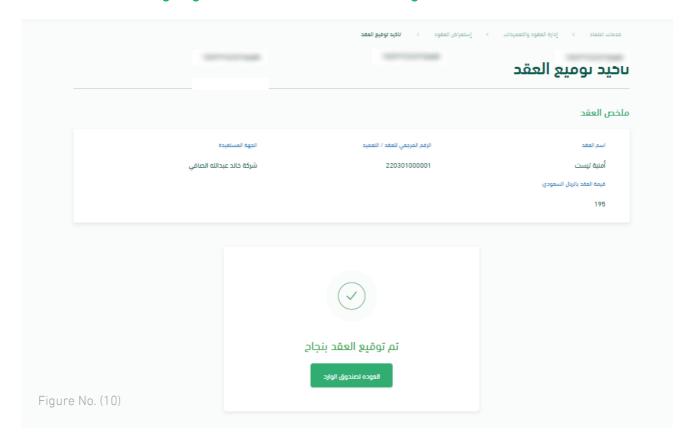

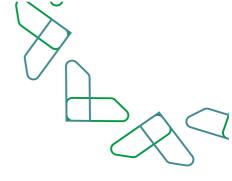

### Non-digitally signed contracts

The first chapter: the authorization to review the contract and approve of the features table

1.Log in to the business approval platform and enter the required data, as shown in Figure No. (1).

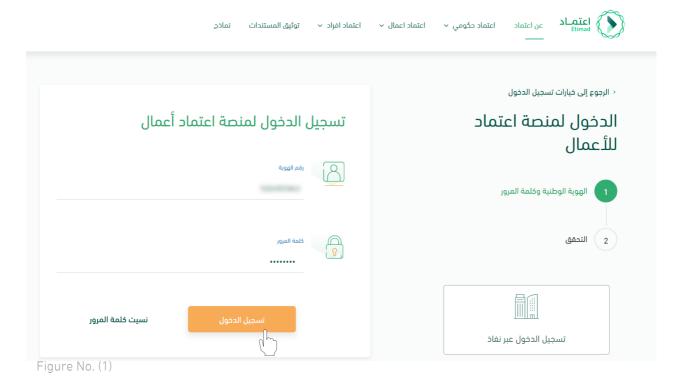

- 2.The system verifies the entered data and redirects the user (service government/private sector with a commercial registry) to the home page.
- 3. The user clicks on the options icon, then selects the contract management service, as shown in Figure. (2)

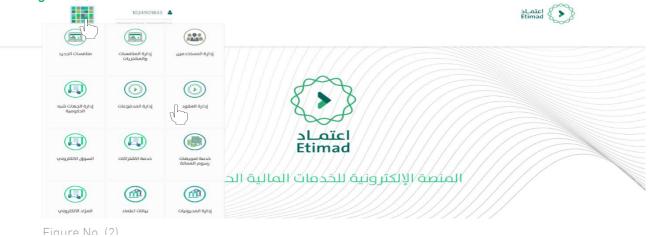

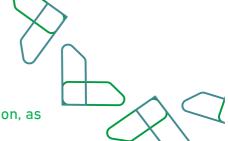

2. From the top of the home page, the user clicks on the inbox icon, as shown in Figure.(3)

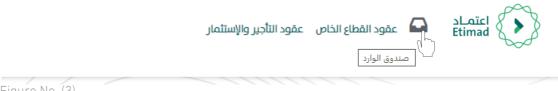

- Figure No. (3)
- 4. The system redirects the user to the "Inbox" screen according to his authorization, noting that the authorization to review the contract approve of the features table is obtained through the single-entry system of the Ministry of Commerce.
- 5. The user selects the contract from the "Inbox" list, and the status of the contract is "Review the contract and approve the feature table" as shown in Figure (4).
- 6.The user clicks on the " icon to view the contract details and take action, as shown in Figure.(4)

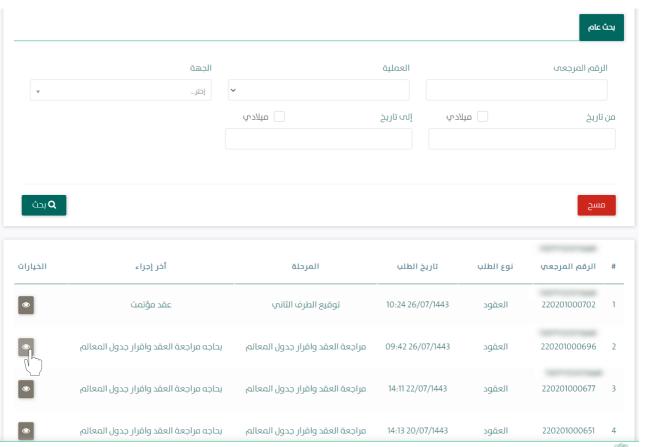

الرقم الموحد :19990 | ا<mark>تصل بنا</mark>

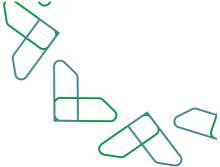

7. The user reviews the contract with all its details (general information, financial plan, contract requests, previous procedures) as shown in Figure (5).

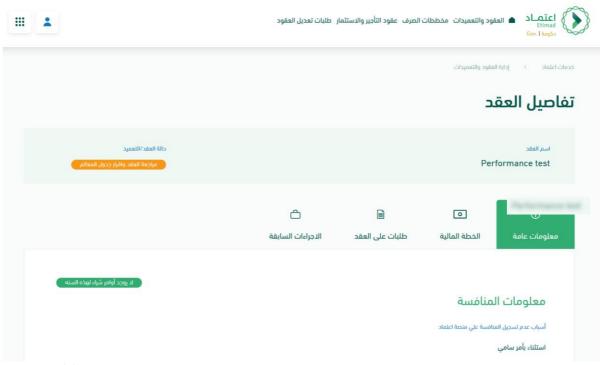

Figure No. (5)

- 8. After reviewing the contract details, the user chooses one of the two procedures, as shown in Figure.(6)
  - a. a. Return to Applicant: It will be returned to the contract registrar and the status of the contract will be "re-modified."
  - b. Approval: Approving the contract data and approving the feature table.

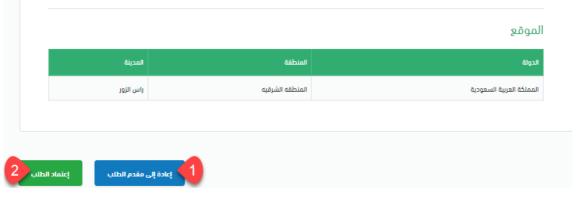

Figure No. (6)

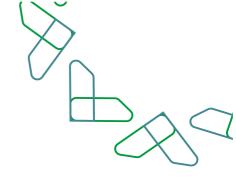

c. Upon approval, the system displays a pop-up window for the user to acknowledge the approval of the data, as shown in Figure (7).

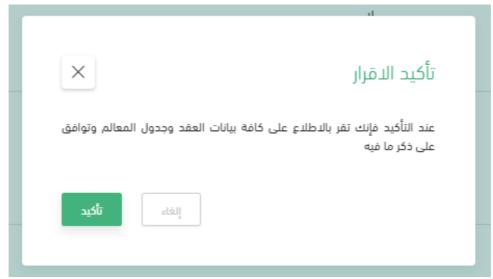

Figure No. (7)

d. The system displays a pop-up window for the user to confirm the success of the approval procedure, as shown in Figure.(8)

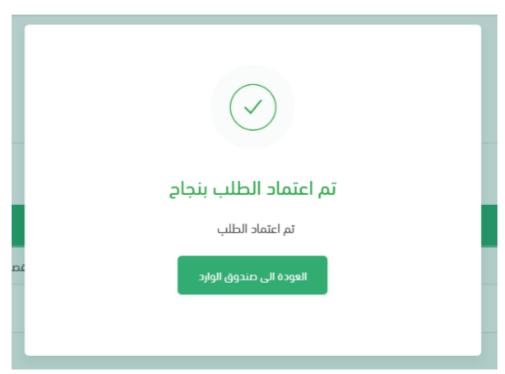

Figure No. (8)

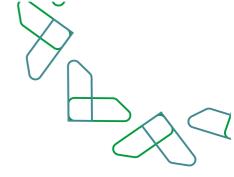

# Support and escalation mechanism Support mechanism for the service

**Comprehensive Service Center (Etimd)** 

The unified number is 19990
Twitter account @Etimadsa
E-mail ecare@etimad.sa

### **Escalation mechanism**

| Contact information                               | Job title                               | Escalation level |
|---------------------------------------------------|-----------------------------------------|------------------|
| Abdulmalik Alhamdan<br>ahamdan@ncgr.gov.sa        | Private sector business support manager | First            |
| Dhari Alhathal<br>dhathal@ncgr.gov.sa             | Director of business support            | Second           |
| Ahmad Aldakheelallah  a.aldakhilallah@ncgr.gov.sa | Vice president of the business sector   | Third            |

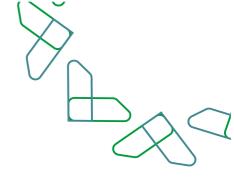

# **Thank You**

تحت إشراف

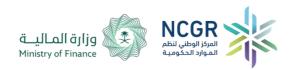

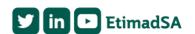